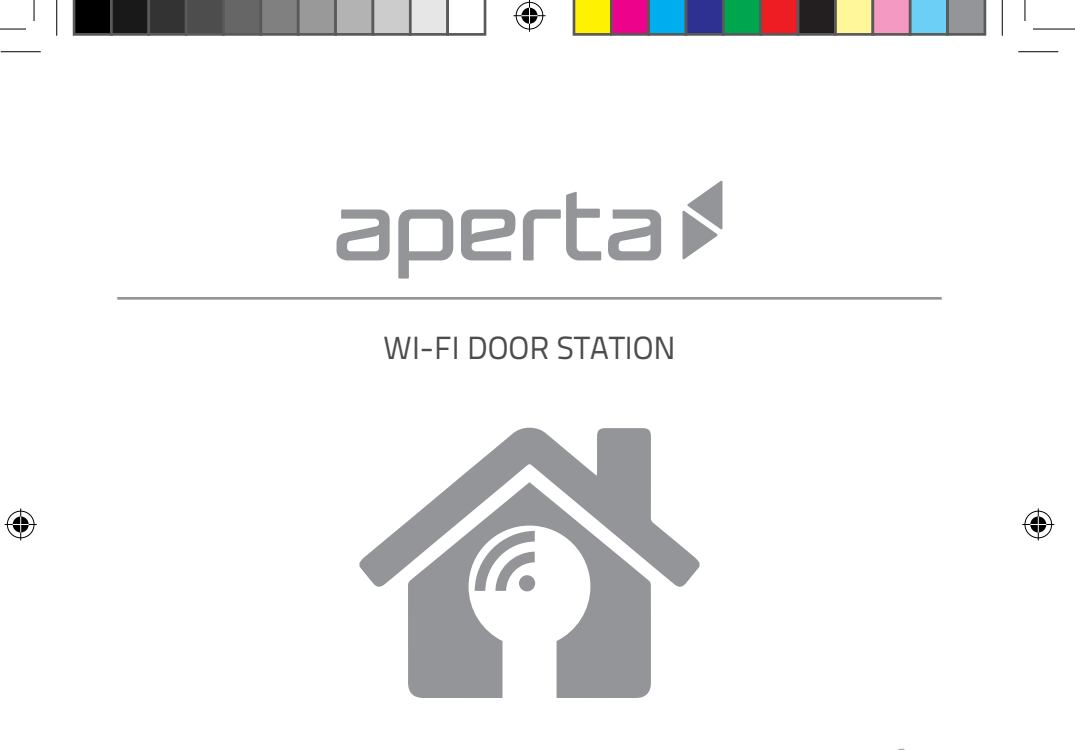

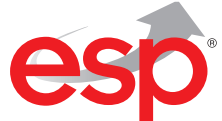

## www.espuk.com

APWIFIDS-BLK Manual.indd 1 19/05/2017 14:59:13

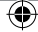

#### **System Overview Optional accessories:** Sunshield 100001010 **EVBPSBB** Lock power Camera lens supply IR LED **EV-EXIT** Speaker Push to release **IERGENCY**<br>10 DEIEAS **EV-EBG** Call button Emergency release Microphone **Kit contains: EV-ML-250/500XT** Electro-magnetic lock ■ Reset pin tool ■ Wifi door station ■ LAN terminal ■ 12vDC (500mA) power supply ■ 10DB Wifi Antenna ■ Wire connectors **ENTERD** ■ Screws and rawl plugs ■ Micro SD card (pre-installed) Electric lock ■ Hex key

⊕

### **Connections**

It is recommended the door station is programmed prior to installation.

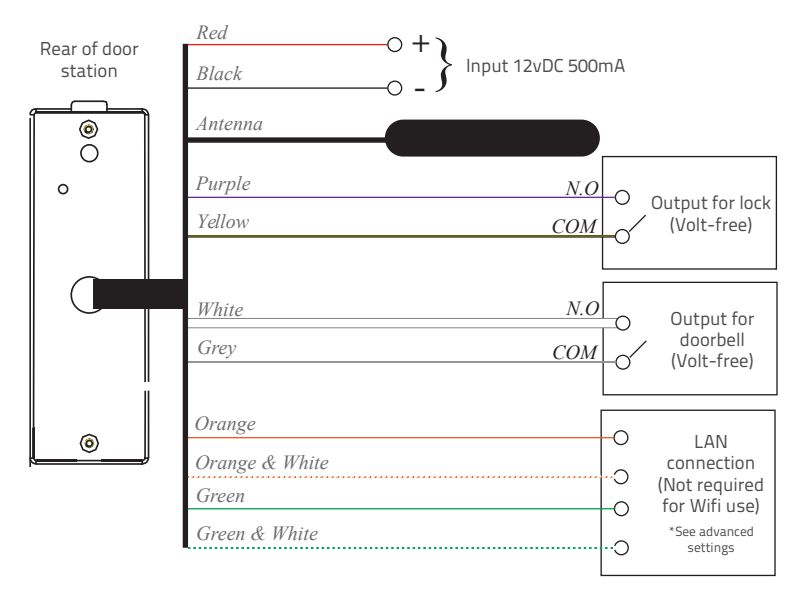

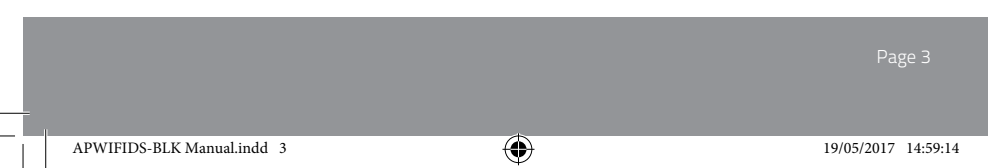

### **Installation**

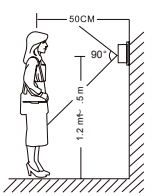

Site the door station 1.5 meters from the ground, or to suit application.

Position camera in the direction of where a visitor will stand during operation.

Avoid areas of high sunlight and noise levels.

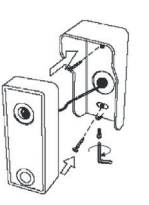

Surface mount the sunshield of the door station and connect the system cabling.

Mount the camera to the sunshield by fixing with the supplied hex screw.

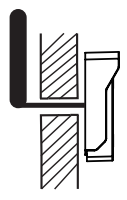

**All system connections are to be made inside the building, this includes the siting of the antenna.** 

### **System set up**

### **Please ensure the following;**

- 1. The user's smart-phone is connected to the Wi-Fi network.
- 2. The Door Station is within the network's Wi-Fi range.
- 3. The network's key/password is available.

Whilst the door station is powered, the rear tamper switch will be active. Ensure the tamper switch is suppressed during setup.

If the tamper alert is activated the alarm will sound for 60 seconds, or bypassed by powering down for 10 seconds

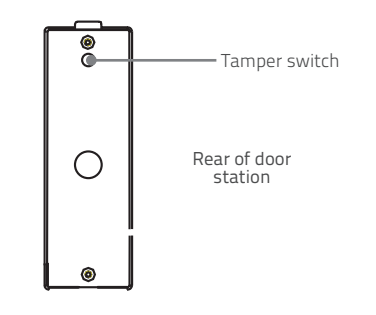

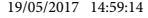

### **Step One:**

Connect the Antenna and power supply to the door station. Apply power. The Micro SD card is pre-installed and is not accessible.

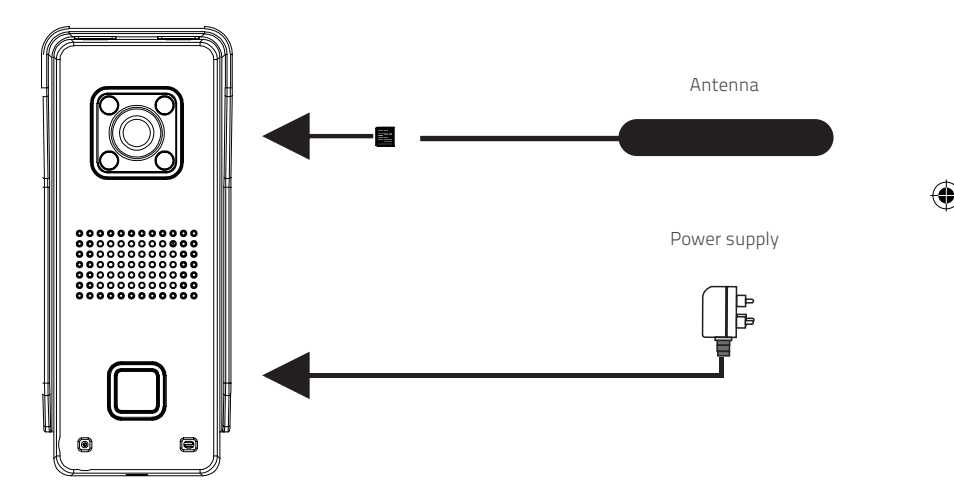

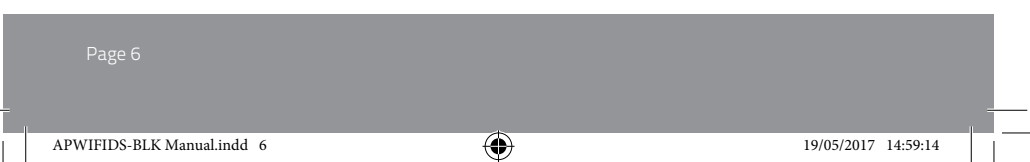

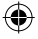

### **Step Two:**

After 60 seconds of the power applied. The door station will sound a registration tone every 5 seconds.

€

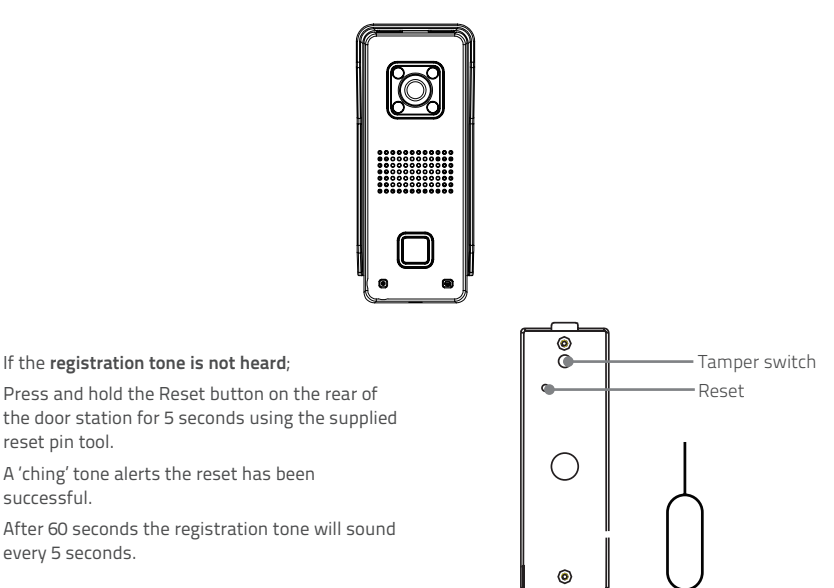

### Page 7

reset pin tool.

successful.

### **Step Three:**

Download the required APP by searching for **ESP Aperta** on the APP market.

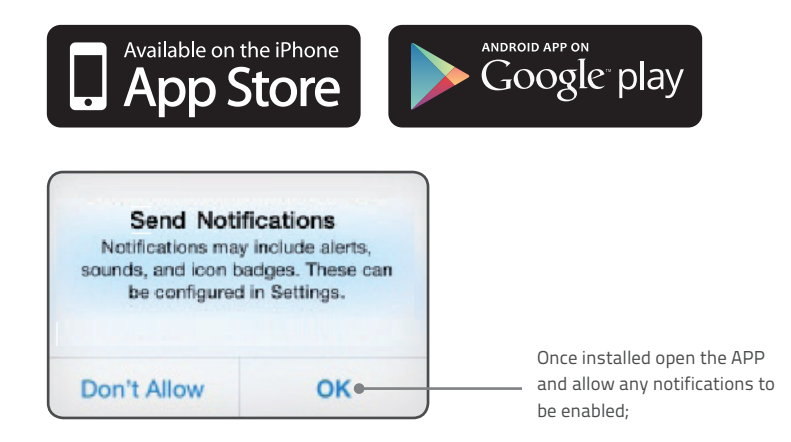

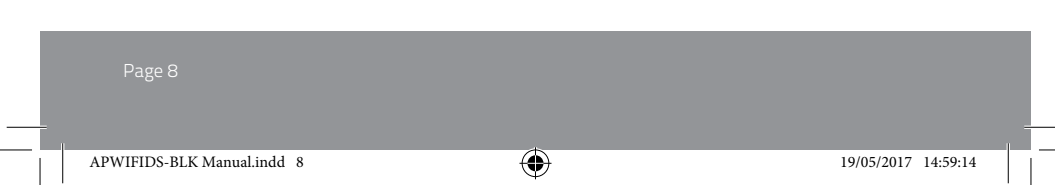

### **Step Four:**

Follow the on screen instructions to register an account;

- 1. Select 'Register' 2. Input email 4. Select 'Login'
- 2. Input email 3. Create Password

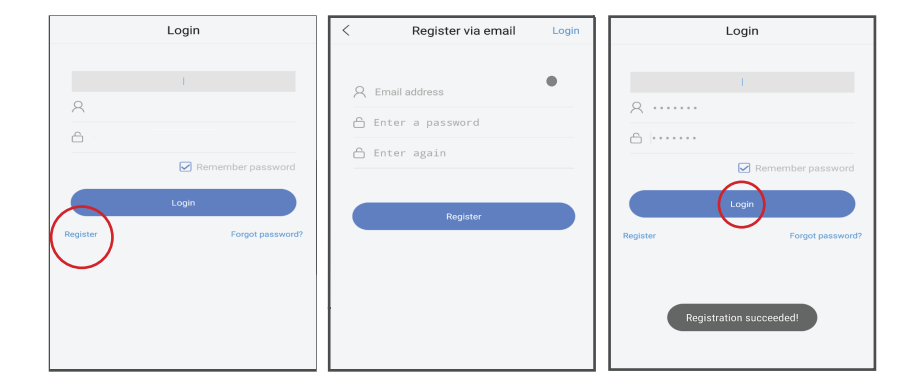

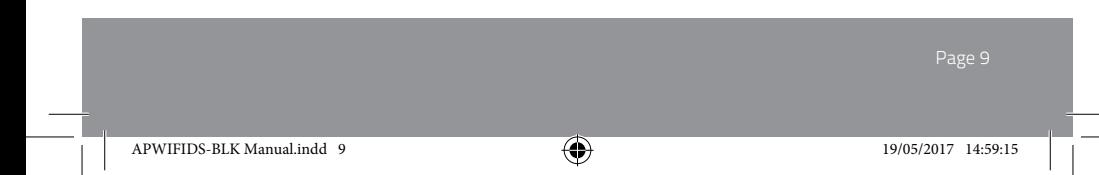

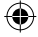

### **Step Five:**

#### Login to the APP

- 1. In the Device list select the '+' symbol
- 2. Select 'Add New Device'

⊕

3. Select 'Smartlink'

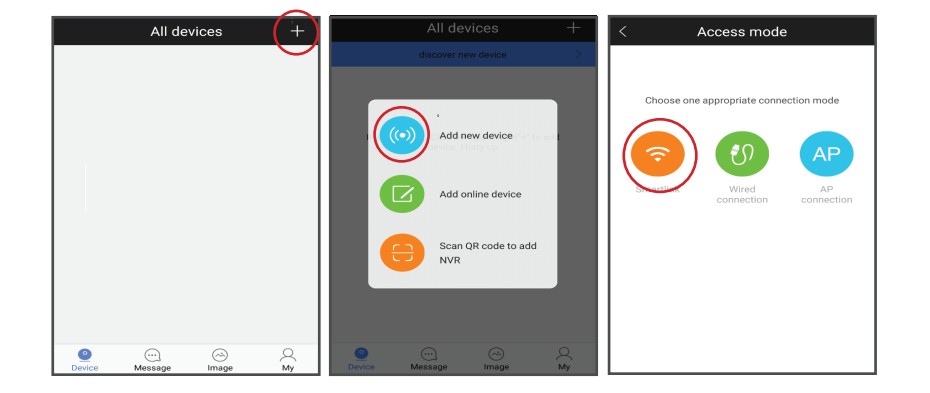

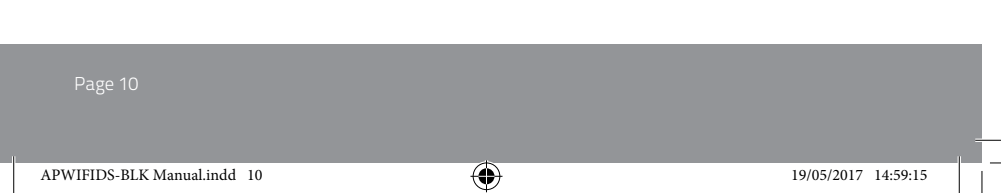

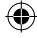

### **Step Six:**

- 1. Enter Network Password and Select 'Next'
- 2. Ensure the Door station is sounding the registration tone and Select 'Hear a beep ...'
- 3. Follow the on screen instructions

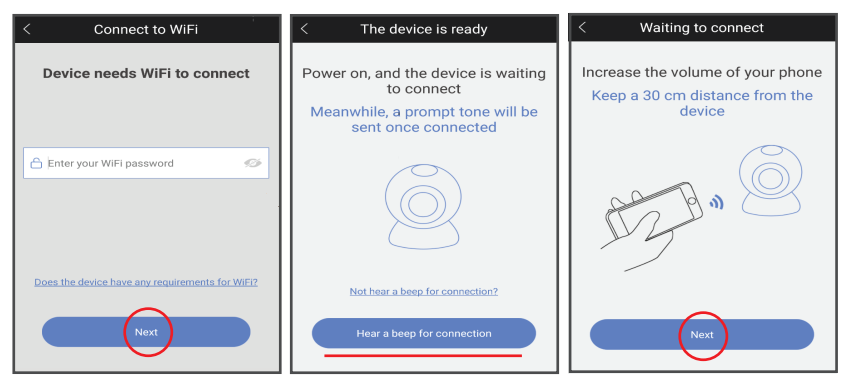

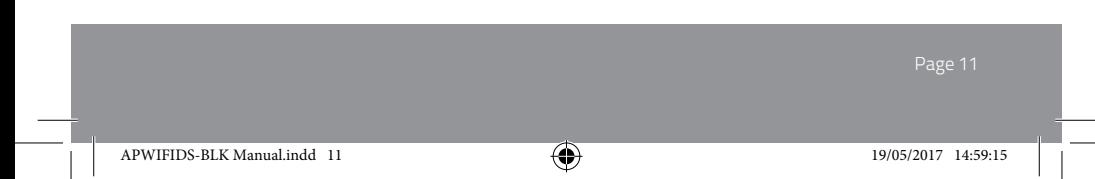

### **Step Seven:**

1. Hold smart phone close to door station and follow the prompts on screen

2. Enter a name for the door station and enter the default password 123

⊕

3. The door station will appear on the device list page

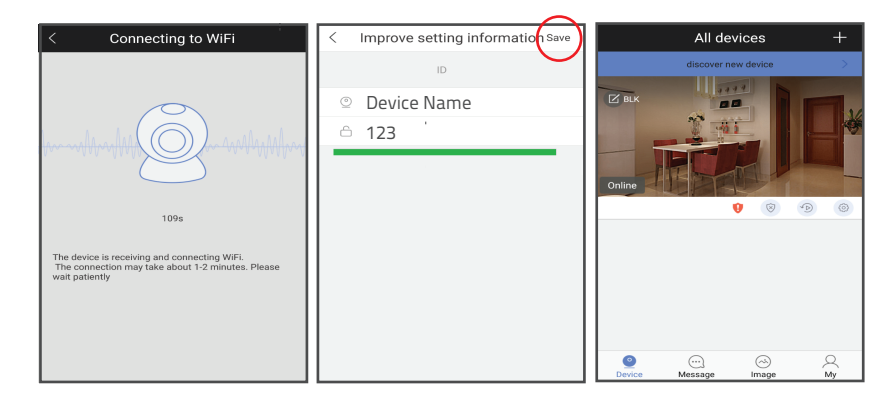

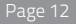

### **Step Eight:**

Review APP notification settings;

- 1. Select 'Settings' menu
- 2. Select 'Alarm Settings' menu 3. Ensure 'Receive Alarm Prompt'

€

is enabled.

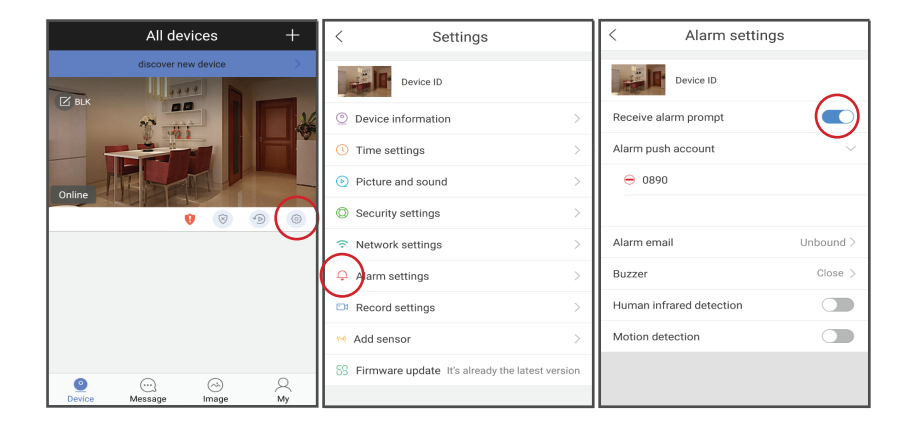

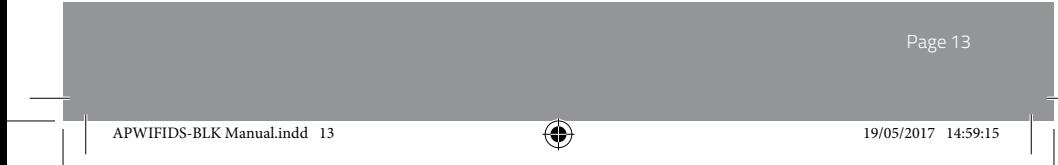

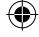

## **Step Nine:**

Press the call button on the Door Station to test alerts

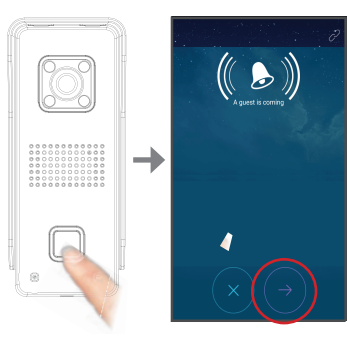

€

If test is successful; retest Door Station in installation position before fixing.

## **APP Operation**

### During a Connection

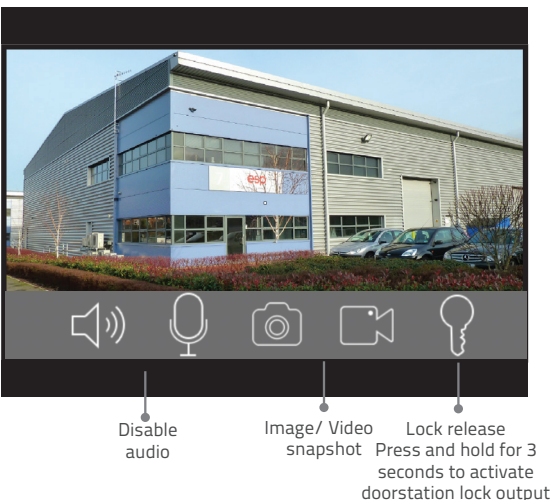

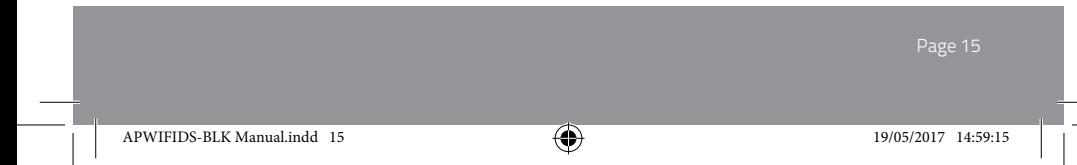

### **Adding a new user**

Install the APP on the new user's smart phone and register an account;

1. Ensure smart phone is connected to the same Wi-Fi as door station.

2. Select the 'Discover New Devices' tab.

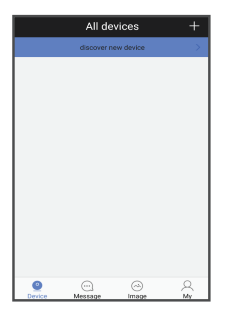

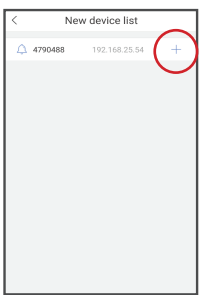

3. Select the '+' on the ID number of the device to be added.

3. Enter a name for the door station and enter the default password 123.

4. Select 'Save'

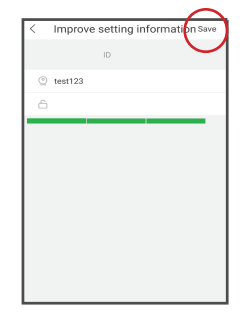

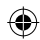

### **Set Time and Date**

From the device list tap once and select Settings;

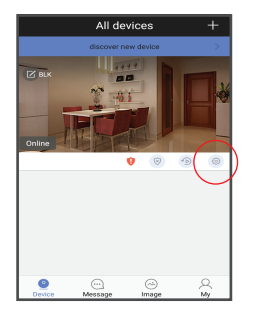

### 1.Select 'Settings' 2. Select 'Time Setting' 3. Adjust accordingly

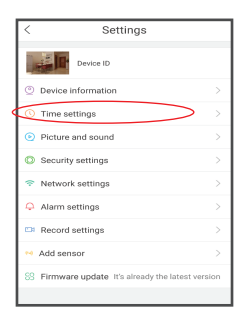

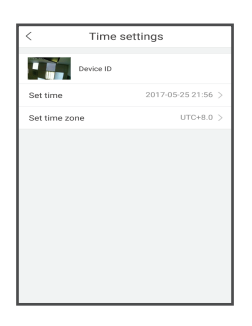

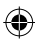

### **Record Set Up**

Ensure that the time and date is set correctly

- 
- 1. Select 'Settings' 2. Select 'Record Settings' 3. Select 'Format SD card'

€

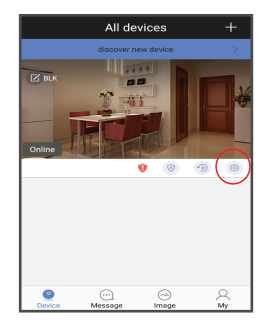

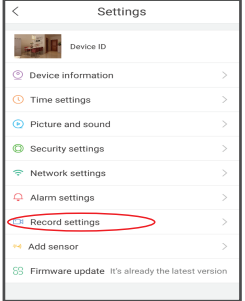

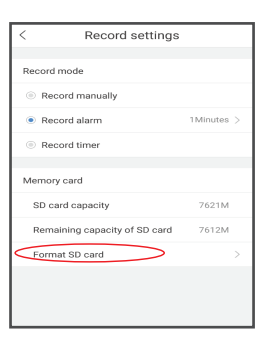

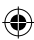

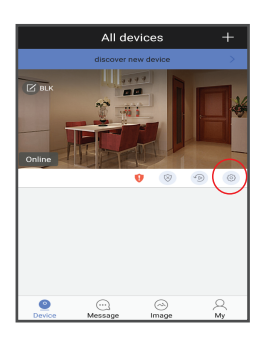

1. Select 'Settings' 2. Select 'Record Settings' 3. Select 'Record Alarm'

⊕

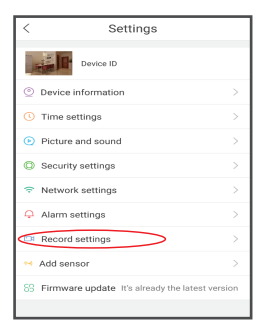

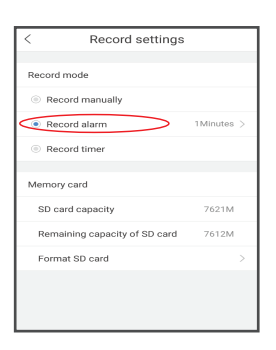

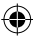

### **Record Playback**

From the Device list tap once and select 'Playback';

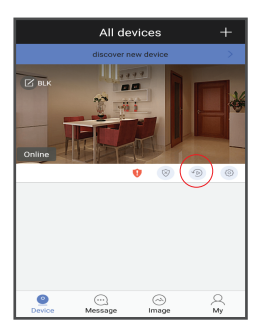

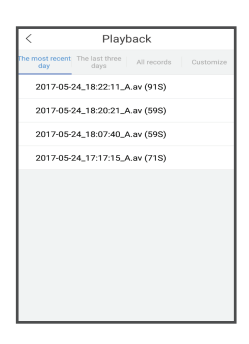

If recordings cannot be seen, please ensure the time and date has been set and the SD card formatted before re- attempting.

### **Notes on Best Performance**

#### **Network Connection**

Wi-Fi devices rely on a strong and stable signal from the network. Performance and reliability of

Wi-Fi devices can become unpredictable if the signal strength is not sufficient for whatever the reason.

If Wi-Fi signal is a possible issue, one solution is the numerous Wi-Fi signal enhancing devices on the market to improve a network's performance.

Another solution is to use the LAN connection facility where applicable.

In addition, network connection for all devices (Wi-Fi or LAN) is limited by the bandwidth allowance of the network, ensure that the bandwidth is suitable for the number of devices which are being supported.

Please note; APWIFIDS requires the network to use 2.4GHZ Wi-Fi signal band.

#### **APP Connection**

Viewing from a mobile phone relies on a strong Wi-Fi signal or ensure a strong 3G or 4G signal is available.

**For IOS it is recommended that the APP is left running in the background in order to benefit from the best performance.** 

**For Android, the APP must be left running in the background to receive any service from the Door Station.** 

ESP are unable to guarantee that every device will be compatible with any ESP product and software supplied. Specific models of phone, tablet or other device, the hardware it contains, the service provider, the types of data services offered and specific phone / device plan will all affect the performance of PC / mobile device for remote viewing.

### **Support Guide**

#### **Setup**

If there are any issues encountered in the setup steps 1-9;

- Check the correct APP has been installed
- Check the Door Station has sufficient power. Power OFF door station for 10 seconds and reapply power , then default the Door Station as instructed in Step 2, and re-attempt setup.

**If issues persist; refer to the notes on best performance before re-attempting setup.**

### **Specification**

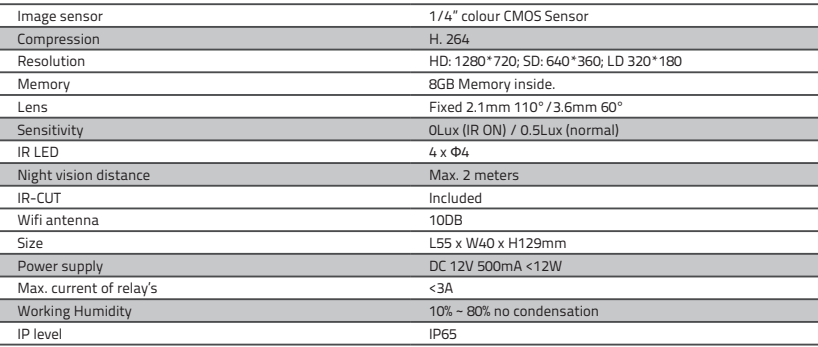

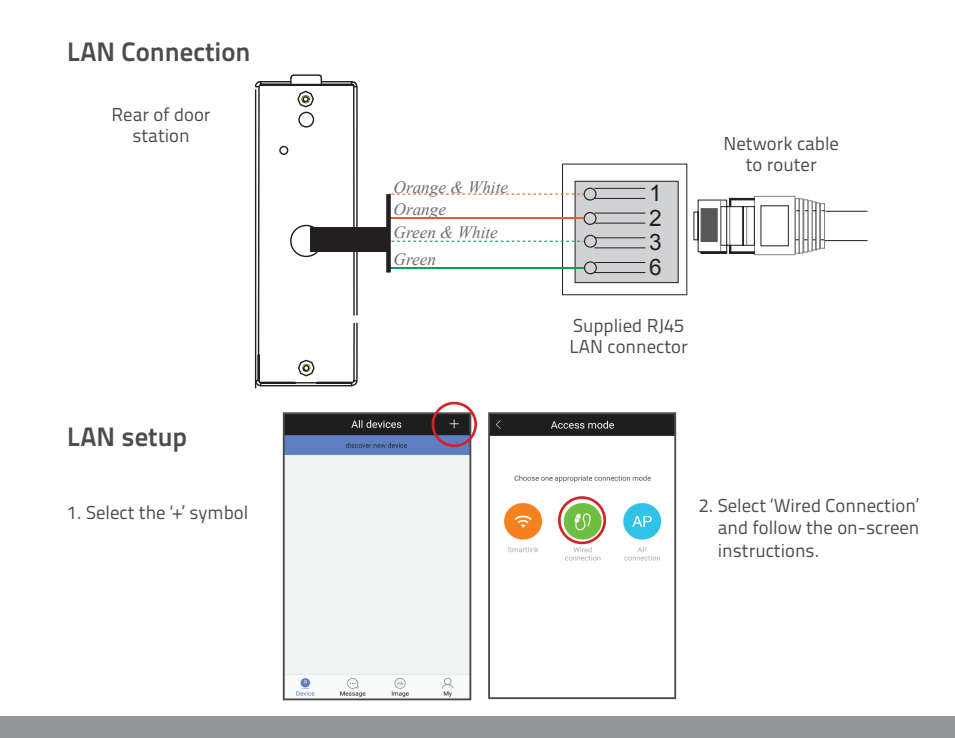

⊕

Page 23

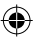

## $C<sub>6</sub>$

### **Elite Security Products** Unit 7, Target Park, Shawbank Road, Lakeside, Redditch B98 8YN

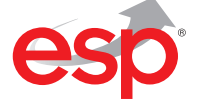

**Telephone:** 01527 51 51 50 **Fax:** 01527 51 51 43 **Email:** info@espuk.com **www.espuk.com**

E&OE - Errors and omissions excepted.E17

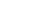

€